## Exporting a MyAccess Folder as an IMSCC File, then Importing the IMSCC file into an LMS

Before you export links from your MyAccess profile's folder, you will first want to have a folder ready or create a folder that is composed of your favorites.

Recall that you may click or tap on any star that you find next to a piece of content while you are signed into your MyAccess profile. So, the first step is to make sure that you are signed into your MyAccess profile. Once signed in, you can find the star across content on the Access sites and select it to add a link to that content as a favorite.

Here is an example.

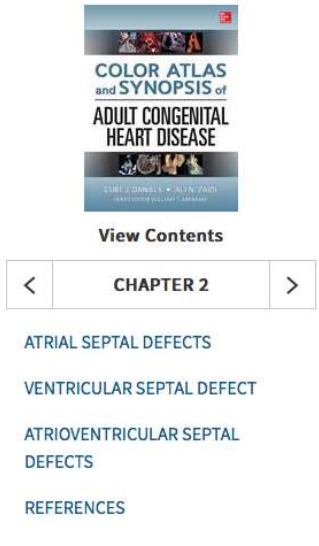

## A Print → Share II Citation Q Search Book + Top **y**<sub>o</sub> Clip

## FIGURE 2-3

Apical 4-chamber view on a transthoracic echocardiogram with right atrial and ventricular chamber enlargement (left) and left-to-right shunt with color Doppler interrogation suggestive of secundum-type defect (right). RA, right atrium; RV, right ventricle.

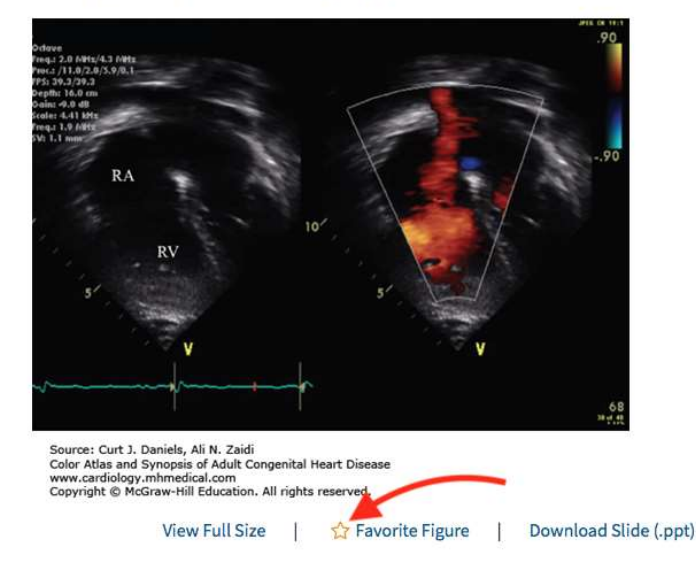

## **CASE EXPLANATION**

• Patients with an atrial septal defect (ASD) often have fixed splitting of the second heart sound. However, its absence does not exclude an ASD. The absence of a loud P2 component of the second heart sound minimizes the possibility of pulmonary hypertension. The systolic ejection murmur is consistent with increased pulmonary blood flow.

Once all favorites are collected they may then be organized into folders, as illustrated below.

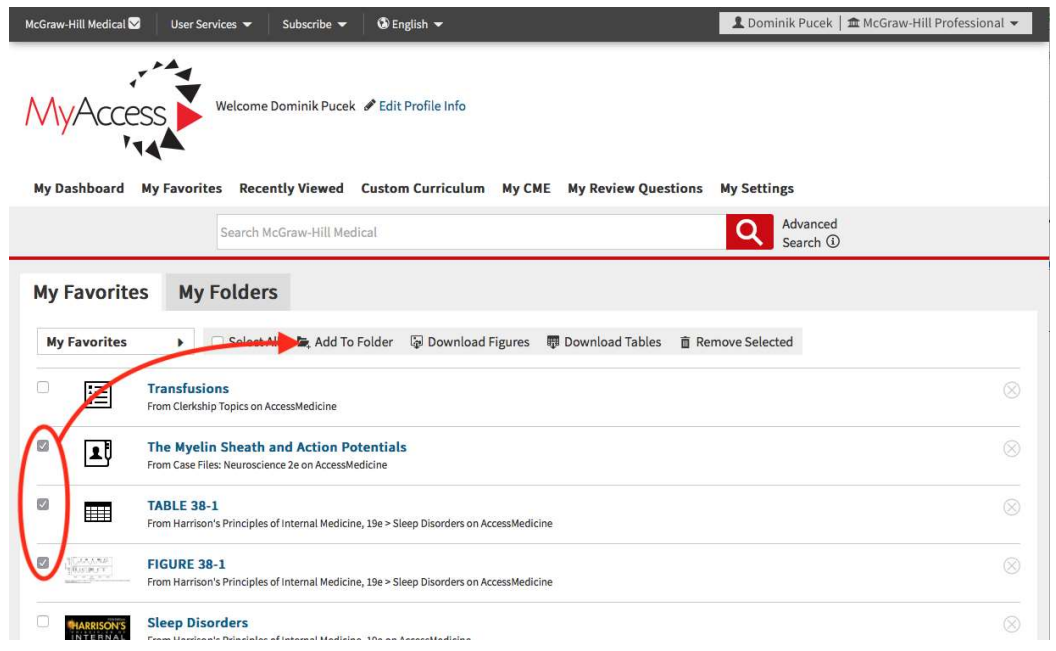

Moving over to the Folders tab, you then select "Export As...", and on the pop up prompt, selects "Download .imscc".

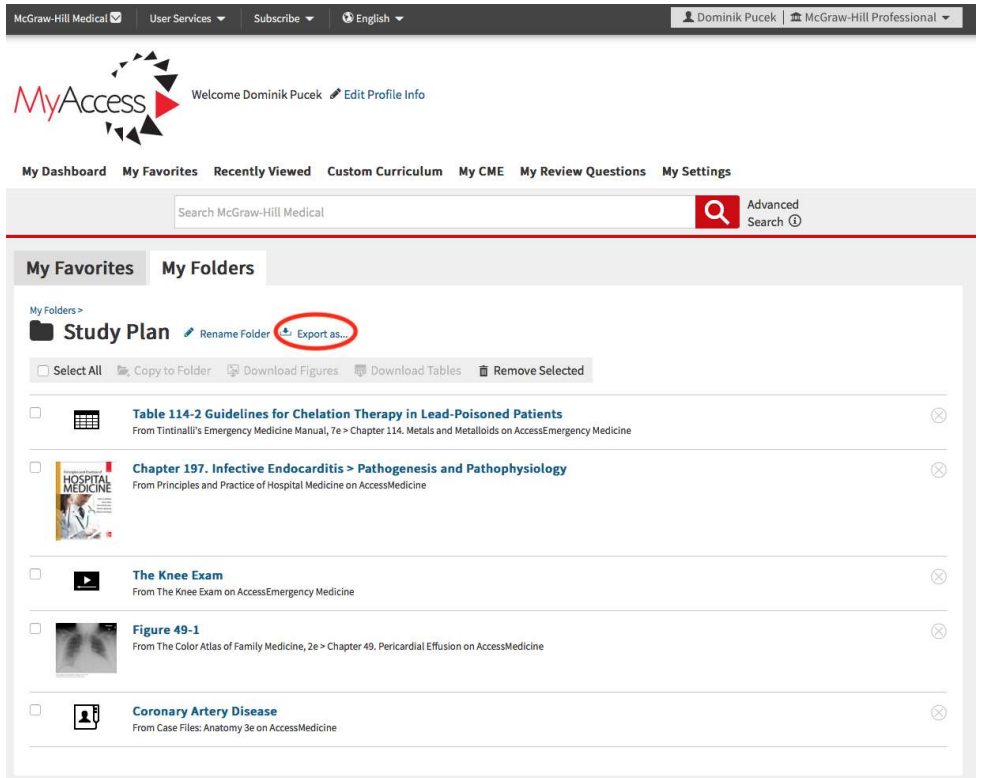

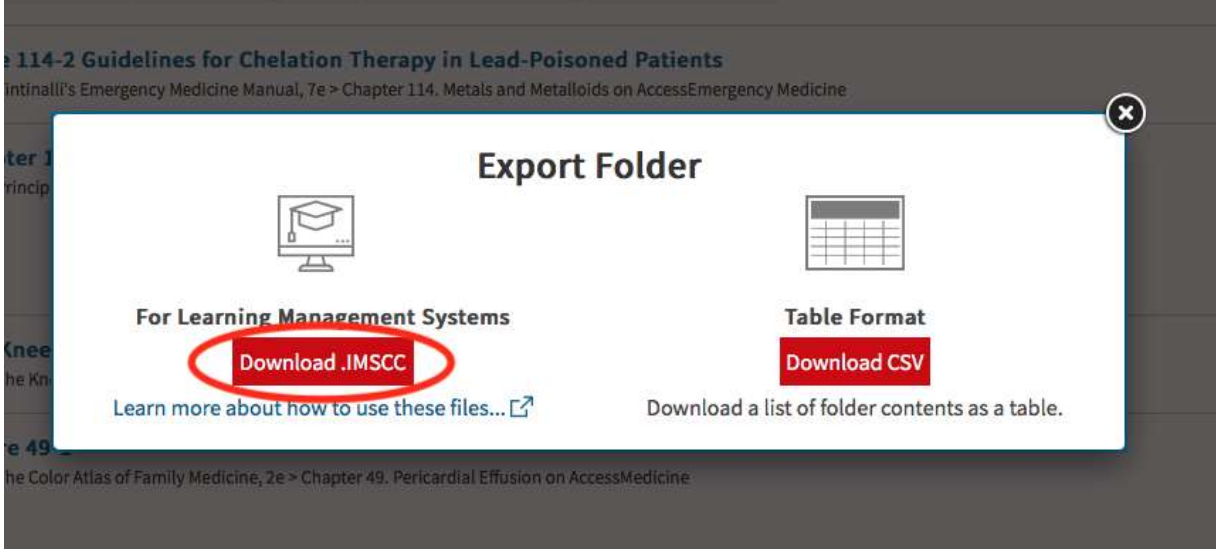

The browser will then download the file according to the browser's download preferences. Here's what the file looked like on my Mac after downloading it. This will look different on each user's computer.

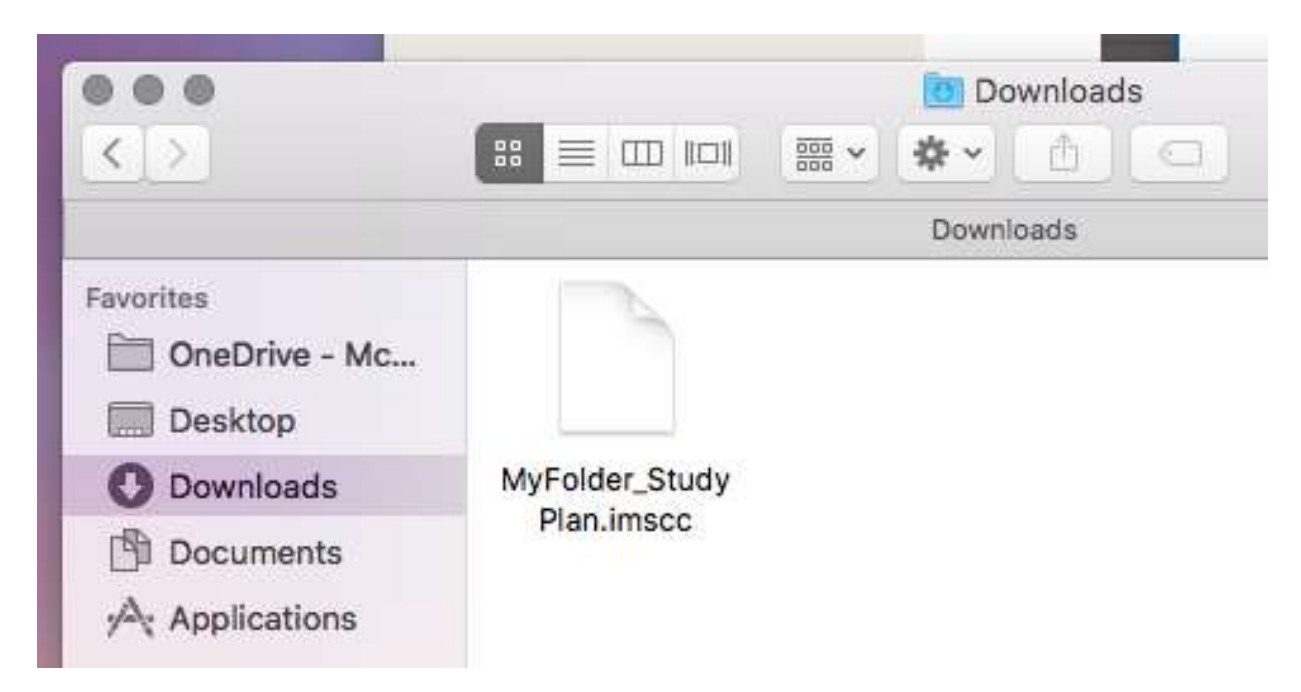

The next step is to then import the file into your LMS. Please note: this process will look different depending on the LMS that you use. Many LMS support Common Cartridge files, which is a standardization body for Learning Management Systems.

Helpful tip: there is a help page linked in the pop up before you use the file that explains how to import IMSCC files into the more common LMS. Here is a direct link to that help page: https://mhmedical.com/ss/imscc-help.aspx

There is also a link on that help page that goes to the Common Cartridge site should you experience trouble importing these files into your LMS.

Please note: if you hasve trouble exporting the file from your MyAcces profile, (in other words, the IMSCC file doesn't download or is somehow corrupted once it is downloaded) that is something McGraw Hill would help with. If you experience issues with importing the file into your LMS, you will need to seek support from your LMS provider.

Please send any feedback or questions to **userservices@mheducation.com** 

Thank you.